#### $\overline{0}$ . 開示済みの提出書類内容に間違いを発見しました。訂正したいのですが、どのようにすればよいでしょうか? A. 開示済みの提出書類に対する訂正報告書等を提出してください。 訂正報告書の書類ヘッダ作成手順 提出者用メニュー画面 *1* 提出者用メニュー画面より、「書類提出」を選択します。 ■ 書類提出 公告提出  $\sqrt{2}$ ■ 提出者情報管理 5 EDINET *<u>Controlic Disclosure</u> 提出* ヘルプ 文字の大きさ ## 水 ログアウト *2* <br>取引法に基づく有価証券報告書等の関示書類に関する電子関 書類提出メニューから「提出書類作成一覧」を選択します。 書類提出 提出書類府令選択画面 提出書類新規作成 提出しようとする書類の様式が規定されている内閣府令を選択してください 提出書類作成一覧 次の項目から該当するものを選択してください。 大里保有報告書の 一括提出準備 10. 企業内容等の開示に関する内閣府令 提出書類一括本登録 (株券、社債等に係る有価証券届出書、有価証券報告書等) <u>後出高知 通本立</u>誌<br>仮登録・事前チェック<br>受付状況 POINT<sup>1</sup> 15. 財務計算に関する書類その他の情報の適正性を確保するための体制に関する内閣府令 承認等申請状況 (内部統制報告書等)  $20.$ 外国債等の発行者の内容等の開示に関する内閣府 提出書類新規作成からは訂正報告 (外国債等に係る有価証券届出書、有価証券報告書等) 書は作成できません。 30. 特定有価証券の内容等の開示に関する内閣府 (特定有価証券 (ファンド) に係る有価証券届出書、有価証券報告書等)  $40.$ 発行者以外の者による株券等の公開買付けの開示に関する内閣府 (他社株に係る公開買付届出書、公開買付けに関する意見表明報告書等) 50. 発行者による上場株券等の公開買付けの開示に関する内閣府令 (自社株に係る公開買付属出書等) 60. 株券等の大量保有の状況の開示に関する内閣府 (上場会社の株券等に係る大量保有報告書等) エディネット株式会社 E37475 Last Login 2022/05/10 11:45:59<br><u>ブライバシーボリシー | ウェブアクセシビリティ</u> | 利用規約 | よくある舞闘 | お問い合わせ | ▲ベージトップへ<br>金融庁/Financial Services Agency. The Japanese Government(法人番号000012010023) Copyright(C) 金融庁 All Rights Reserve 〒100-8967 東京都千代田区霞が開3-2-1 中央合同庁舎第7号館 電話番号:03-3506-6000 **LA PEDINET** Bectronic Disclosure 提出 ヘルプ 文字の大きさ ## 大 ログアウト *3* <br>はに基づく有価証券報告書等の関示書類に関する電子関 提出書類作成一覧画面が表示されます。 書類提出 提出書類作成一 一覧より、訂正報告書を提出したい有価証券報告書(親書 提出書類新規作成 約込み指定 類)を確認した後、提出書類を選択します。 提出書類作成一覧 - v | --ファンドコード-- v | --発行会社EDINET-- v 大早保有報告書の --排出書評 - 85  $-0.41$ 一括提出準備 19.44 中枢 **書類管理番号 - 書類状況** ファンドコード 発行会社EDINET 提出者最終操作日 : 備考 提出書類一括本登録 有価証券 提出済 ( 仮登録・事前チェック S100N5N 2022/05/10 **月01日** 受付状况 承認等申請状況  $\mathcal{A}$ POINT<sup>1</sup> 書類状況が「開示終了」の表示の書 類には通常の手続きでは訂正報告書 が提出できません。 **EDINET** Electronic Disclosure ○ 補足「親書類の内容確認手順」  $=$  P.3 یب َّ ヘルプ 文字の大きさ 標準 大 ログアウト 。<br>地に出づく有様は有線を書物の間景書類に関する意子間 書類提出 提出書類詳細(本登録済)画面 提出書類新規作成<br>提出書類作成一覧 書類管理番号 **BADOMENT** 府令 <br>企業内容等の開示に関する内閣府令 大量保有報告書の 一括提出進備 様式名 有価証券報告書 提出書類一括本登録 **様式 (号)** 第三品端式 *4* 仮登録・事前チェック 区分 親書類管理番号 新規 受付状况 提出書類詳細(本登録済)画面が表示されます。 承認等申請状況 ー<br>書類提出担当者 開示 正二 画面左下の「関連書類」ボタンを押下します。 提出済 (開示中 書類状態 (自) 2021/04/0 事業年度 (至) 2022/03/31 決算期 第1期 株主総会E 2022/05/10 AuditDoc/manifest\_AuditDoc.xml - | `<br>|関連書類を提出する際は、「関連書類」を押下してください

**BORDA** PISHUS

戻る

# *5*

関連書類様式選択画面が表示されます。 提出したい様式を選択し、様式(号)を押下します。

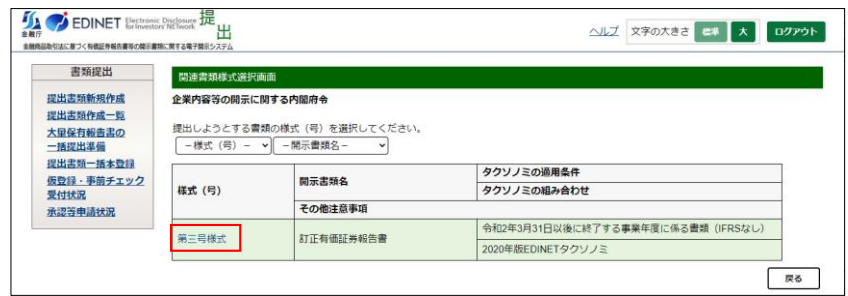

## *6*

関連書類ヘッダ作成画面が表示されます。

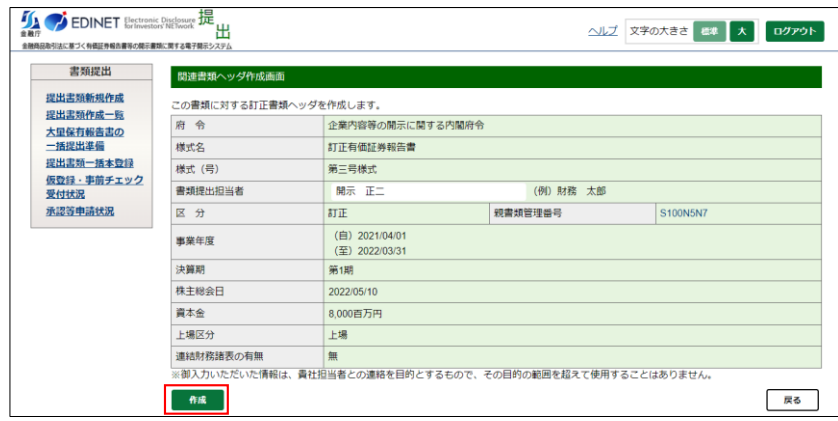

### *7*

関連書類ヘッダ作成確認画面が表示されます。 表示情報に問題が無いことを確認後、「作成実行」ボタン を押下します。

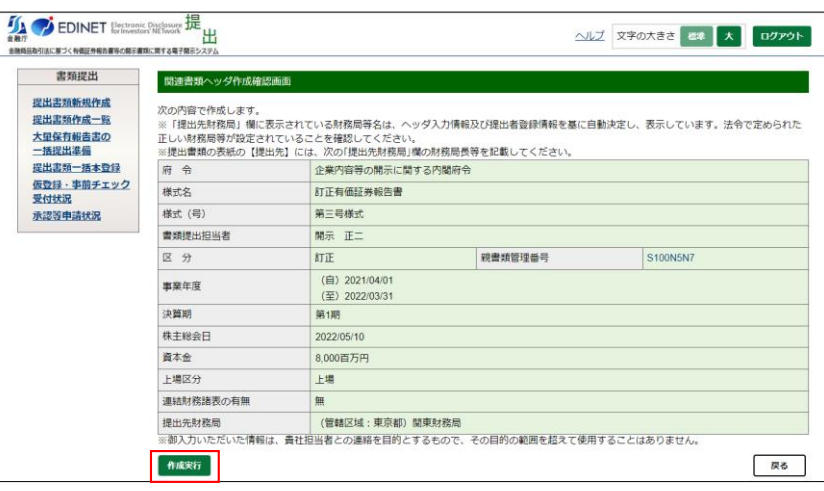

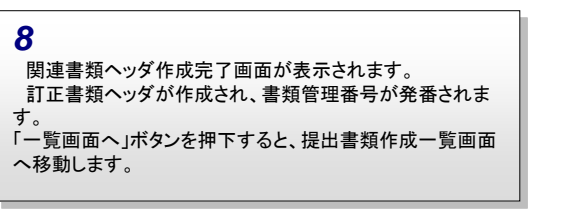

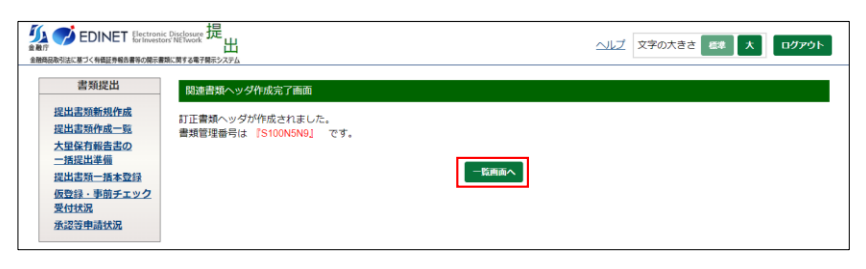

#### *9* 提出書類作成一覧画面が表示されます。 先ほど発番された書類管理番号の訂正有価証券報告書 が書類状況「作成中」の状態で追加されていることが確認で きます。

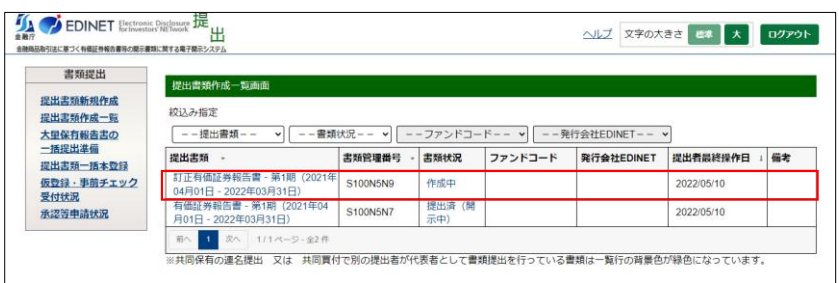

## 補足「親書類の内容確認手順」

開示中の報告書が複数あり、どの報告書が親書類となるか不明な場合、 以下の手順で提出済報告書の内容が確認できます。

*1*

内容を確認したい報告書の書類状況「提出済(開示中)」と 表示されている箇所を押下します。

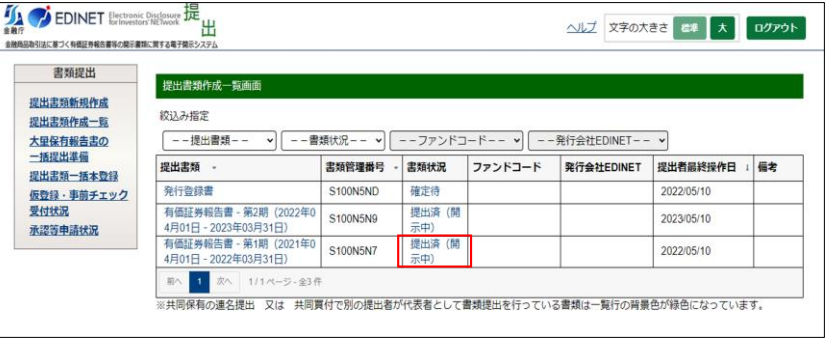

*2*

書類状況確認画面が表示されます。 「内容確認」ボタンを押下します。

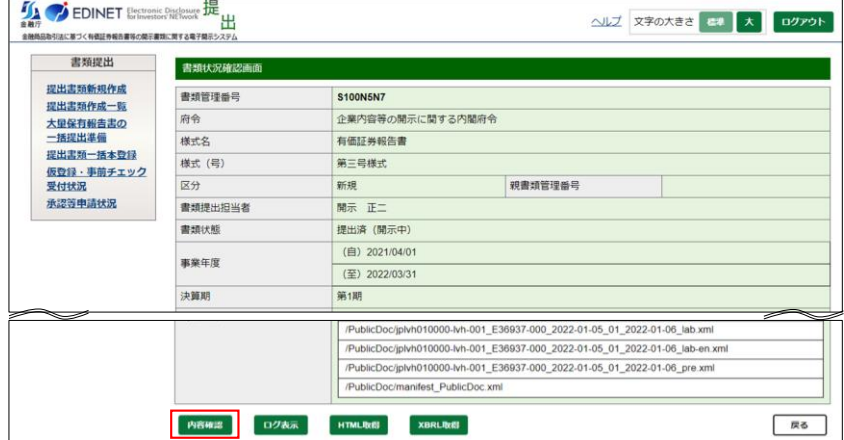

*3*

別ウィンドウが開き、選択した報告書の内容が表示されま す。

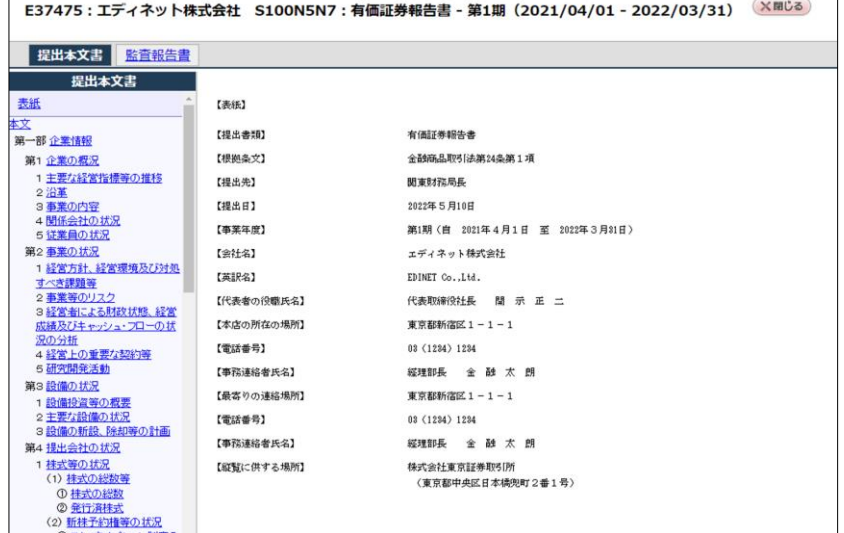